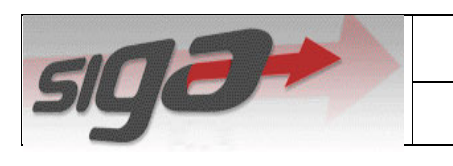

SIG@UFPE

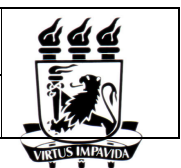

PIBIC Online

# **Avaliação Projeto PIBIC**

# **Manual do Usuário**

# ÍNDICE

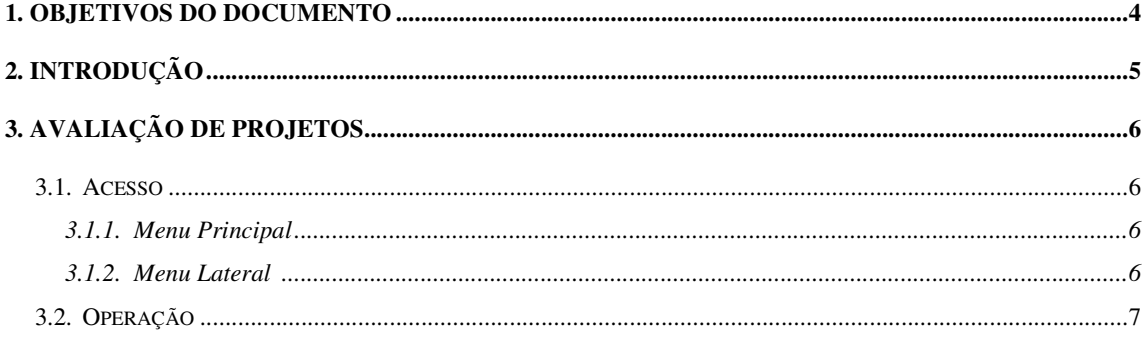

## ÍNDICE DE FIGURAS

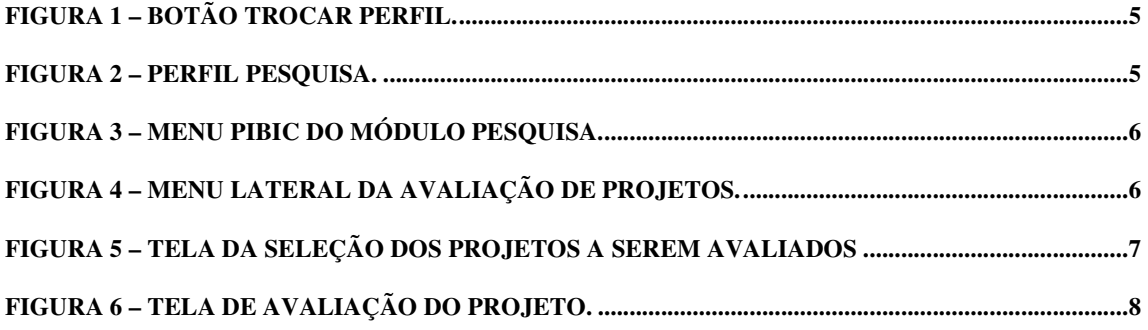

### **1. Objetivos do Documento**

 A finalidade deste documento é descrever a sequência de passos necessários para execução dos processos do PIBIC Online referentes à avaliação dos Projetos PIBIC.

#### **2. Introdução**

 As funcionalidades referentes a avaliação dos projetos encontra-se no perfil de no modulo de PESQUISA no perfil de DOCENTE. Para acessar esse modulo primeiro você deve clicar no botão que fica parte superior direita da tela "Trocar Perfil"(1), na Figura 1. Serão exibidos os diferentes perfis que você pode acessar. Para poder avaliar os projetos PIBIC deve-se escolher o perfil DOCENTE e o módulo PESQUISA como ilustrado na Figura 2.

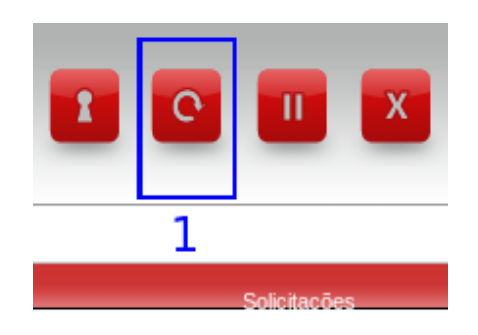

**Figura 1 – Botão Trocar Perfil.** 

 A Figura 2 é um exemplo de troca de perfil para o perfil de DOCENTE no módulo "PESQUISA".

#### **DOCENTE**

ELEIÇÃO | DEPARTAMENTO DE INFORMAÇÕES E SISTEMAS ENSINO - GRADUAÇÃO | DEPARTAMENTO DE INFORMAÇÕES E SISTEMAS ENSINO - PÓS-GRADUAÇÃO | DEPARTAMENTO DE INFORMAÇÕES E SISTEMAS PESQUISA | DEPARTAMENTO DE INFORMAÇÕES E SISTEMAS 2 PESSOAL | DEPARTAMENTO DE INFORMAÇÕES E SISTEMAS

**Figura 2 – Perfil Pesquisa.** 

Agora você pode encontrar o menu PIBIC, com as opções de avaliação.

#### **3. Avaliação de Projetos**

 Essa funcionalidade permite que o avaliador realize a avaliação de um projeto previamente alocado para ele.

#### **3.1. Acesso**

#### **3.1.1. Menu Principal**

O Acesso à Alocação de Projetos é feito através de:

PIBIC > Avaliação > Avaliação de Projetos

Obs.: O menu PIBIC se encontra no Módulo Pesquisa, talvez seja necessário trocar

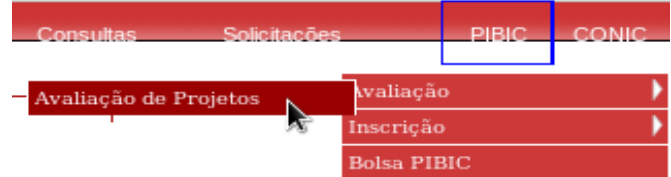

o perfil.

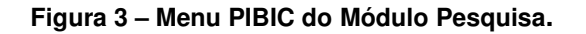

#### **3.1.2. Menu Lateral**

O acesso à transação é feito através de Avaliar Projetos Ver Figura 4.

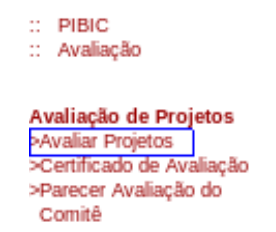

**Figura 4 – Menu Lateral da Avaliação de Projetos.** 

### **3.2. Operação**

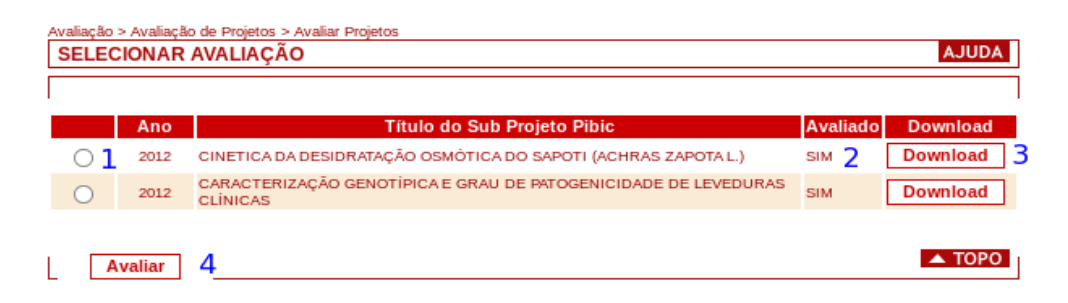

Os passos necessários para se avaliar projetos são descritos nesta seção.

**Figura 5 – Tela da seleção dos projetos a serem avaliados (dados meramente ilustrativos)** 

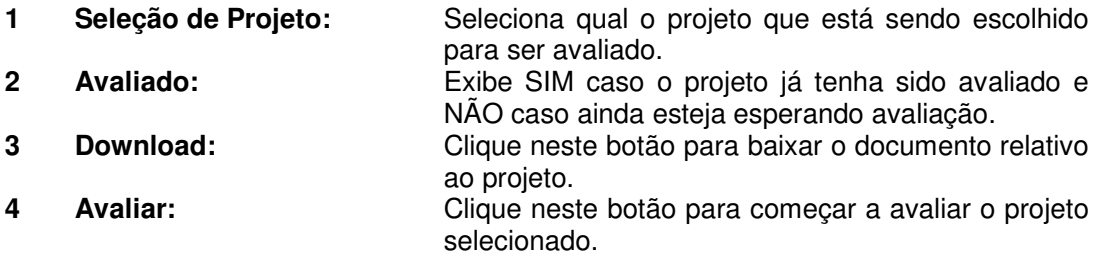

- 1. Depois que o projeto for escolhido deve se clicar no botão avaliar.
- 2. Uma nova tela será exibida caso a o projeto seja válido, se não, uma mensagem de erro irá aparecer com possíveis soluções.
- 3. Caso seja necessário reavalizar um projeto, basta escolher ele novamente e clicar no botão avaliar. A nova avaliação sobreescreverá a anterior.

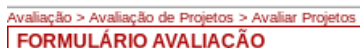

⇁

Г

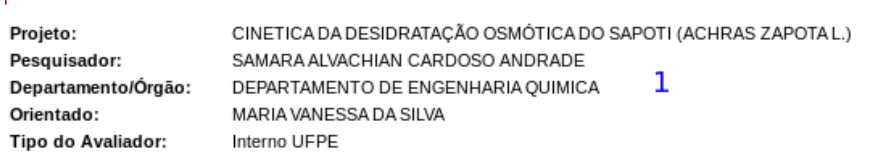

**AJUDA** 

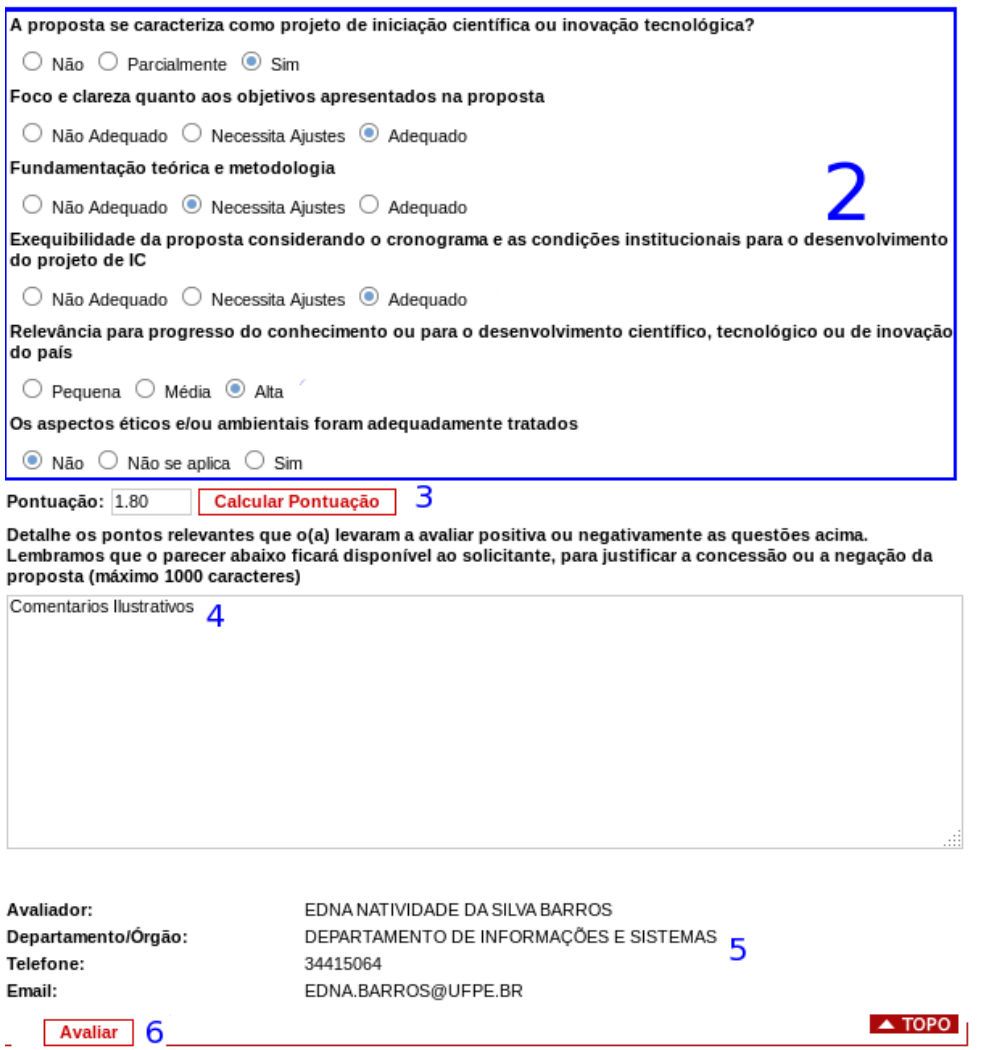

**Figura 6 – Tela de avaliação do projeto (dados meramente ilustrativos).** 

| Dados do projeto: | Dados relativos ao projeto que está sendo avaliado.                            |
|-------------------|--------------------------------------------------------------------------------|
| Perguntas sobre o | Perguntas relacionadas a qualidade do projeto.<br>Todas devem ser respondidas. |

**projeto:** 

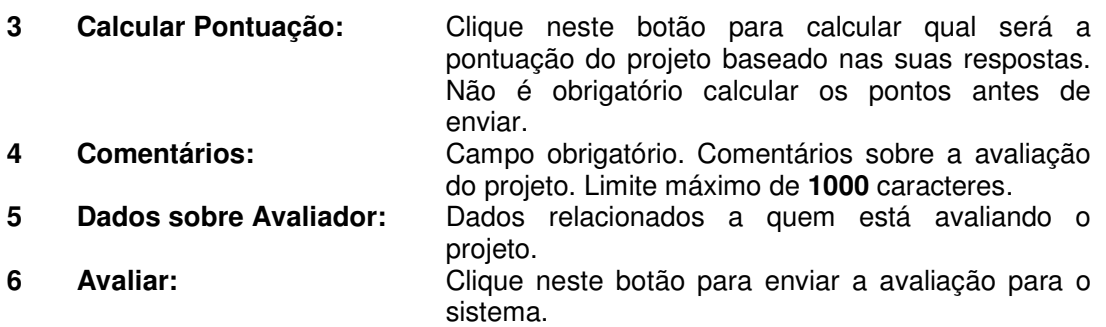

- 1. Depois que as respostas para as perguntas forem selecionadas e o campo de comentários for respondido, deve-se clicar no botão Avaliar.
- 4. O botão de calcular pontuação tem como objetivo permitir ao avaliador visualizar a quantidade de pontos que ele está atribuindo ao projeto. Não é necessário calcular os pontos para que os mesmos sejam atribuídos ao projeto.
- 2. Uma mensagem de sucesso vai mostrar que a avaliação foi concluída, se não, uma mensagem de erro irá aparecer com possíveis soluções.